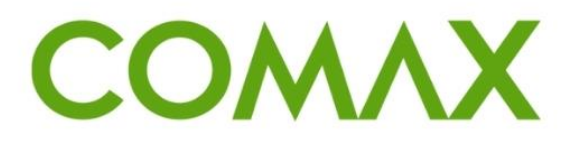

### חוברות הדרכה

# **חשבונית ישראל**

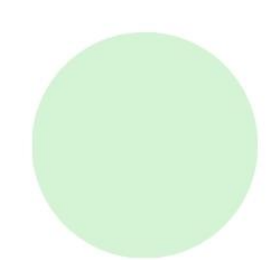

# תוכן עניינים:

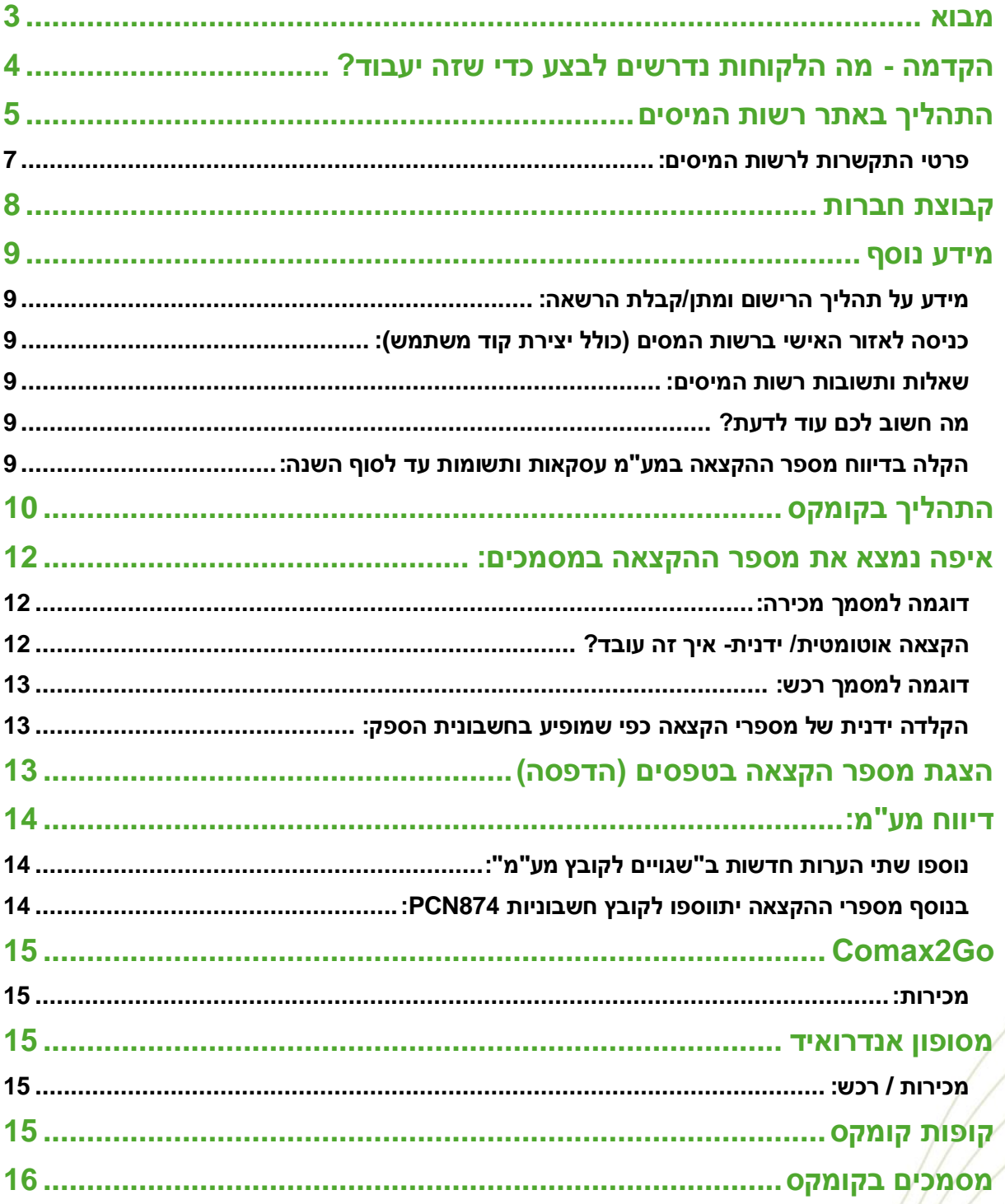

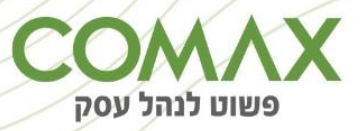

# <span id="page-2-0"></span>מבוא

בימים אלו אנו משלימים היערכות בתוכנת COMAX לעבודה מלאה במודל חשבונית ישראל.

\*\*\*\*חשוב לשים לב! עד היום על פי ההנחיה בעלי העסקים היו צריכים להעניק הרשאה לשליפת מספרי הקצאה ליצרני תוכנה )נייטיב דטה מערכות(.

תהליך זה עודכן לאחרונה כמפורט מטה. יש לפעול בהתאם להנחיות העדכניות.

במסגרת ההתאמה לרגולציה החדשה, המערכת תאפשר לכם להנפיק חשבוניות עם מספר הקצאה באופן אוטומטי.

**-**מודל חשבוניות ישראל יוסד כחלק ממדיניות המאבק בהון השחור ובהפקת חשבוניות פיקטיביות הגורמת לנזק של מיליארדי שקלים לקופת המדינה מידי שנה.. במסגרת החוק –נדרשים בעלי עסקים המפיקים חשבוניות מעל 25,000 ש"ח לקבל מספר הקצאה מידי מרשות המיסים. הרף צפוי לרדת עם הזמן ולהגיע בהמשך עד לרמה של 5,000 ש"ח.

מרגע כניסת החוק ב,05/05/2024- רשות המיסים תקזז מע"מ עבור חשבוניות מעל הרף הנ"ל בכפוף להצמדת מספר הקצאה.

#### **מודל חשבוניות ישראל – הפיתוח ב- COMAX**

הפיתוח שבוצע במערכת COMAX מאפשר לכם להמשיך להתנהל כרגיל כאשר הפקת חשבונית מעבר לרף ה- 25,000 ש"ח מייצרת אוטומטית מספר הקצאה מול רשות המיסים.

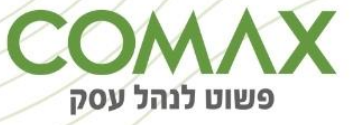

# <span id="page-3-0"></span>הקדמה - מה הלקוחות נדרשים לבצע כדי שזה יעבוד?

בעל העסק / הבעלים צריך לתת הרשאה לאימות ובקשת מספרי הקצאה לחשבוניות עד ה- 05/05/24 , השלבים להגדרה באתר רשות המיסים:

- .1 על בעל העסק / הבעלים של העסק לרשום את החברה / עסק שלו באתר רשות המיסים.
- .2 על בעל העסק / הבעלים של העסק, להחליט מי מטעמו הוא האחראי על ההתנהלות מול רשות המיסים. זה יכול להיות מנהל בכיר / מנהל חשבונות / סמנכל כספים וכד'. **\*\*\* חשוב לשים לב! אין צורך להעניק הרשאות למספר גורמים שונים מהעסק, מספיק שיש הרשאה לגורם אחד שאיתו נבצע את ההתחברות בקומקס וכל מי שמשתמש בקומקס יוכל להפיק חשבוניות עם מספר הקצאה באופן אוטומטי.**
- .3 הבעלים הראשי של העסק, נכנס לאזור האישי באתר רשות המיסים ומעניק הרשאה לאדם אותו הוא בחר. את ההרשאה הוא מעניק באמצעות הזנת תעודת הזהות הפרטית של בעל התפקיד הנבחר את ההרשאה הוא מעניק לשתי הפעולות הבאות:
	- אימות מספר הקצאה בחשבונית ספק
	- בקשת מספר הקצאה עבור חשבונית ללקוח

\*\*\*דגש חשוב מאוד – באתר רשות המיסים אנחנו לא נותנים הרשאה לנייטיב דאטה מערכות ולא מזינים את הח.פ של נייטיב.

- **.4 עוסק מורשה** עסק הרשום באתר רשות המיסים אך הוא הבעלים והעובד היחיד )אין לו עובדים תחתיו).
	- **במקרה כזה:** בעל העסק- יכול לתת הרשאה למי מטעמו **אך לא חייב**! **בעל העסק- יכול להתחבר לשירות עם פרטי ההזדהות שלו ולבצע הקצאות.**

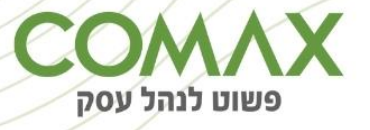

# <span id="page-4-0"></span>התהליך באתר רשות המיסים

#### **לצורך הדוגמה – ישראל הוא הבעלים של החברה, משה הוא בעל התפקיד שנבחר מטעמו:**

1. ישראל (הבעלים) נכנס לאזור האישי שלו באתר רשות המיסים-> לוחץ על "הרשאה לפעולות דיגיטאליות":

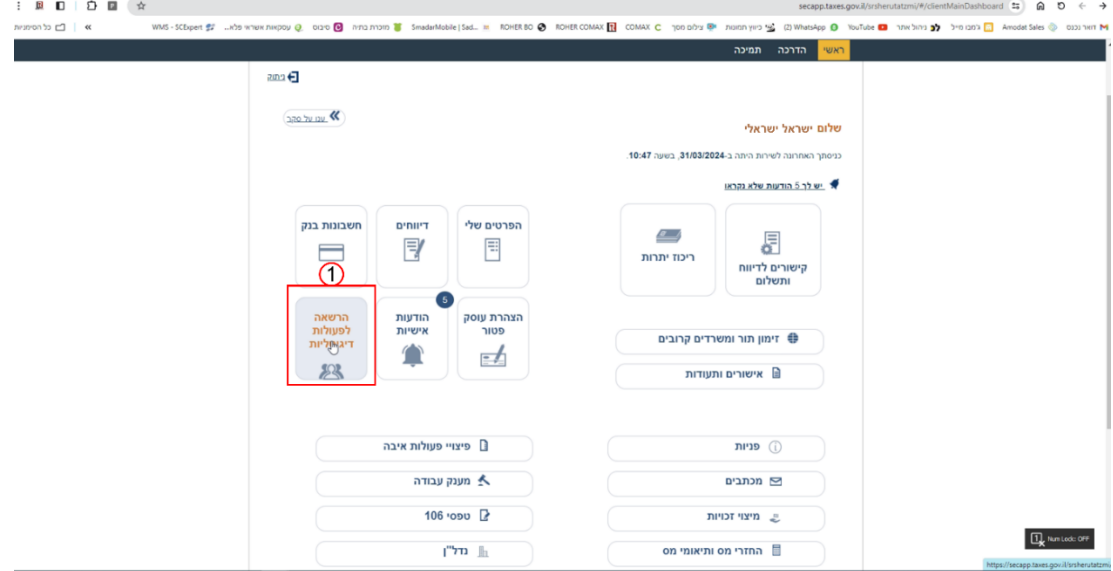

.2 לאחר מכן לוחץ על "הוספת הרשאה":

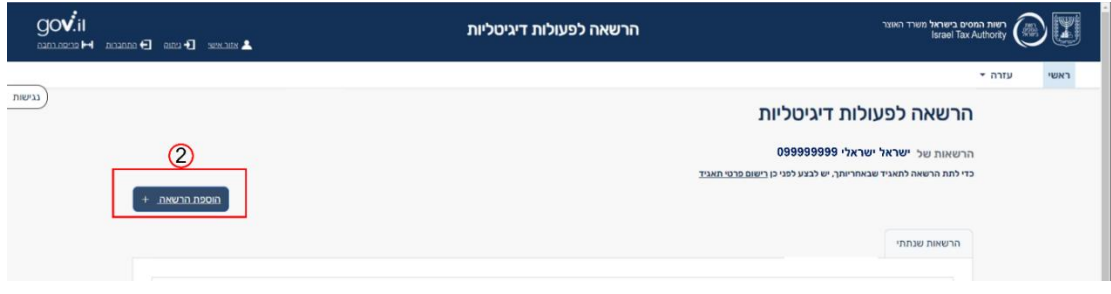

". ישראל' מכניס את תעודת הזהות של 'משה' (בעל התפקיד הנבחר) ולוחץ על "המשך

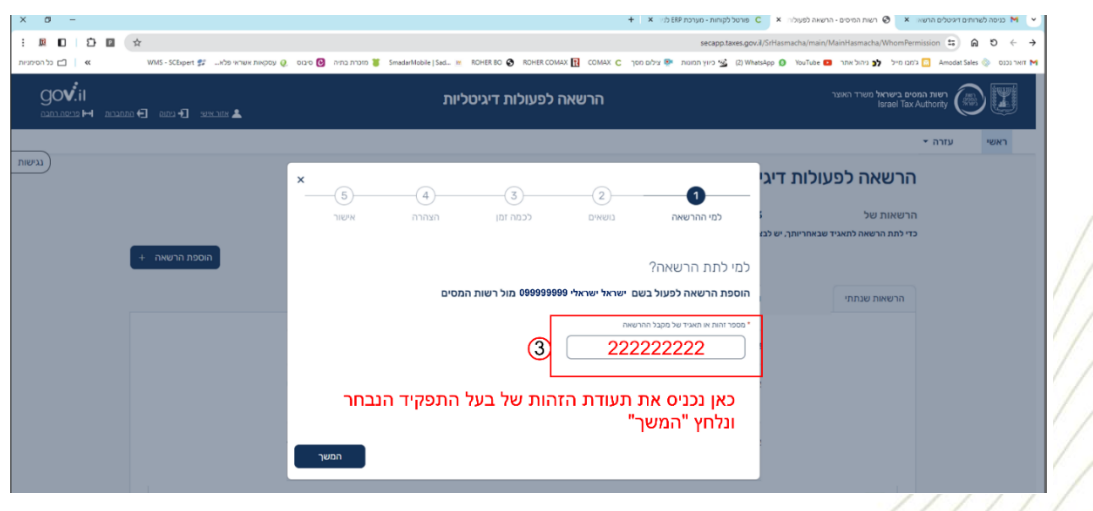

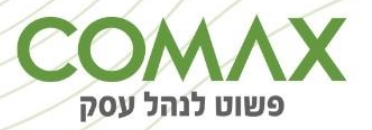

- .4 במסך הבא מסמנים את שתי תיבות הסימון:
- " חשבונית ישראל אימות מספר הקצאה בחשבונית ספק"
- " חשבונית ישראל בקשת מספר הקצאה עבור חשבונית ללקוח"

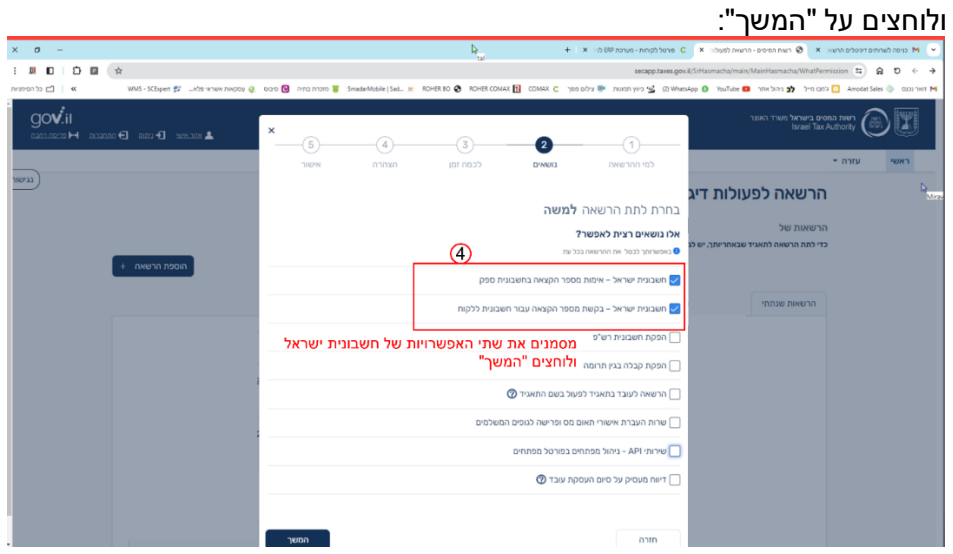

5. מגדירים לכמה זמן לתת הרשאה לאותו בעל תפקיד (משה): רצוי לבחור לפחות שנה ולוחצים על "המשך":

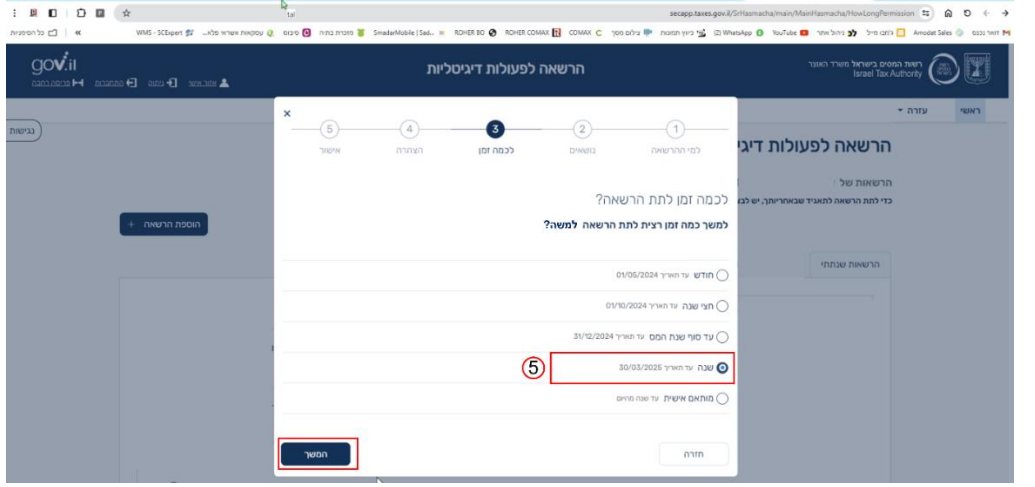

.6 מאשרים את ההצהרה של רשות המיסים בסימון הצ'ק בוקס ולוחצים על "המשך":

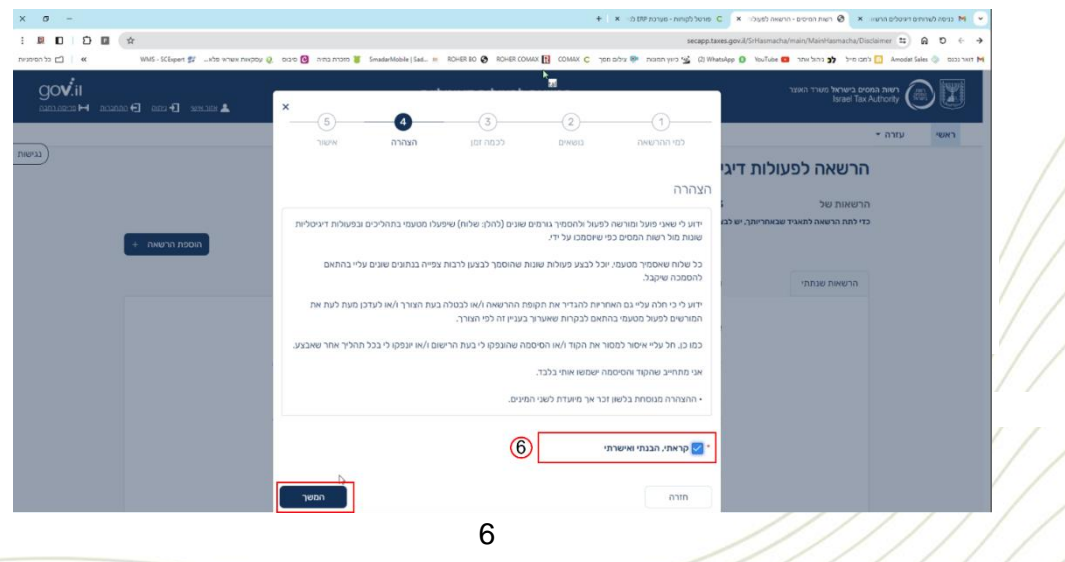

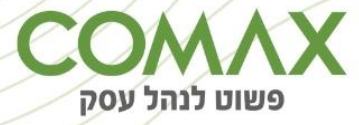

.7 לאחר סיום התהליך, אנחנו נראה סטטוס "ממתין לאישור", הגורם המאשר הינו רשות המיסים ולא נייטיב דאטה. רשות המיסים מאשרים את הפעולה עד 5 ימי עסקים.

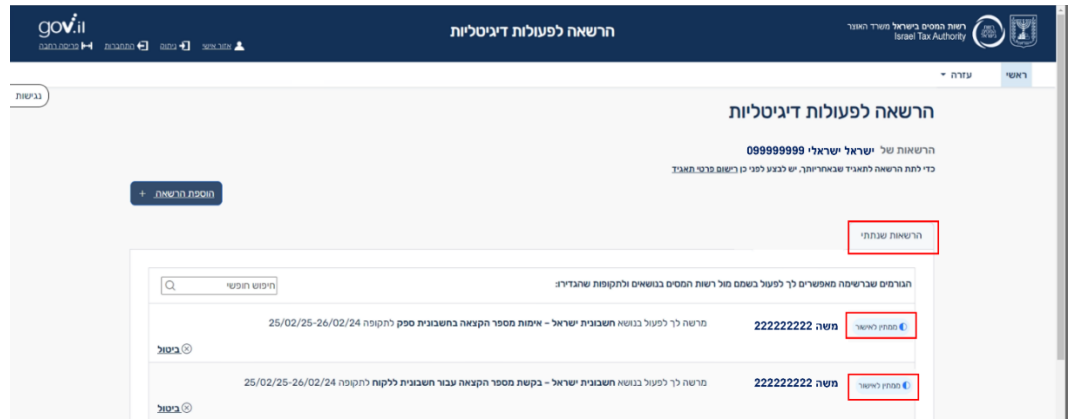

**\*\*אם לאחר 5 ימי עסקים לא משתנה סטטוס ההרשאה ל"פעיל" על בעל החברה )ישראל ישראלי( לפנות למוקד ברשות המיסים לבירור ולא לנייטיב דאטה.**

#### <span id="page-6-0"></span>**פרטי התקשרות לרשות המיסים:**

[lakohot-bt@taxes.gov.il](mailto:lakohot-bt@taxes.gov.il) <u>כתובת מייל תמיכה:</u> טלפונים: \*4954 , 02-5656400 שעות פעילות: בימים א'-ה' מהשעה 08:15 עד 15:45

.8 ניתן לראות שהפעולה הצליחה כאשר הסטטוס משתנה מ"ממתין לאישור" ל- "פעיל". תקין כאשר שתי השורות בסטטוס פעיל כפי שמופיע בתמונה:

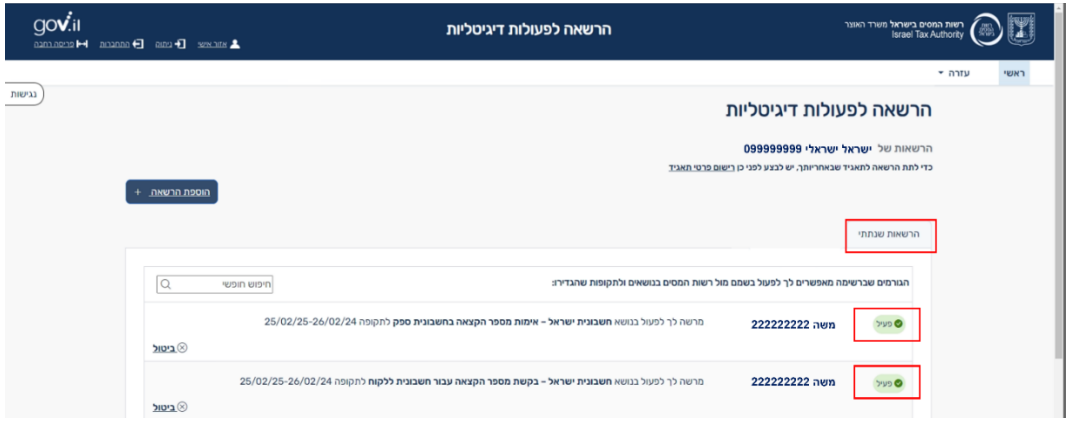

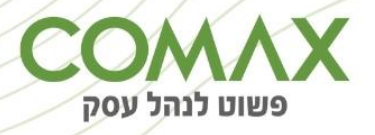

# <span id="page-7-0"></span>קבוצת חברות

במקרה של קבוצת חברות - ניתן לתת הרשאה לאותו בעל סמכות שנבחר על ידי בעל העסק כל פעם תחת חברה אחרת.

לדוגמא:

ת.ז. המורשה למספר חברות - נפתח כקומבו:

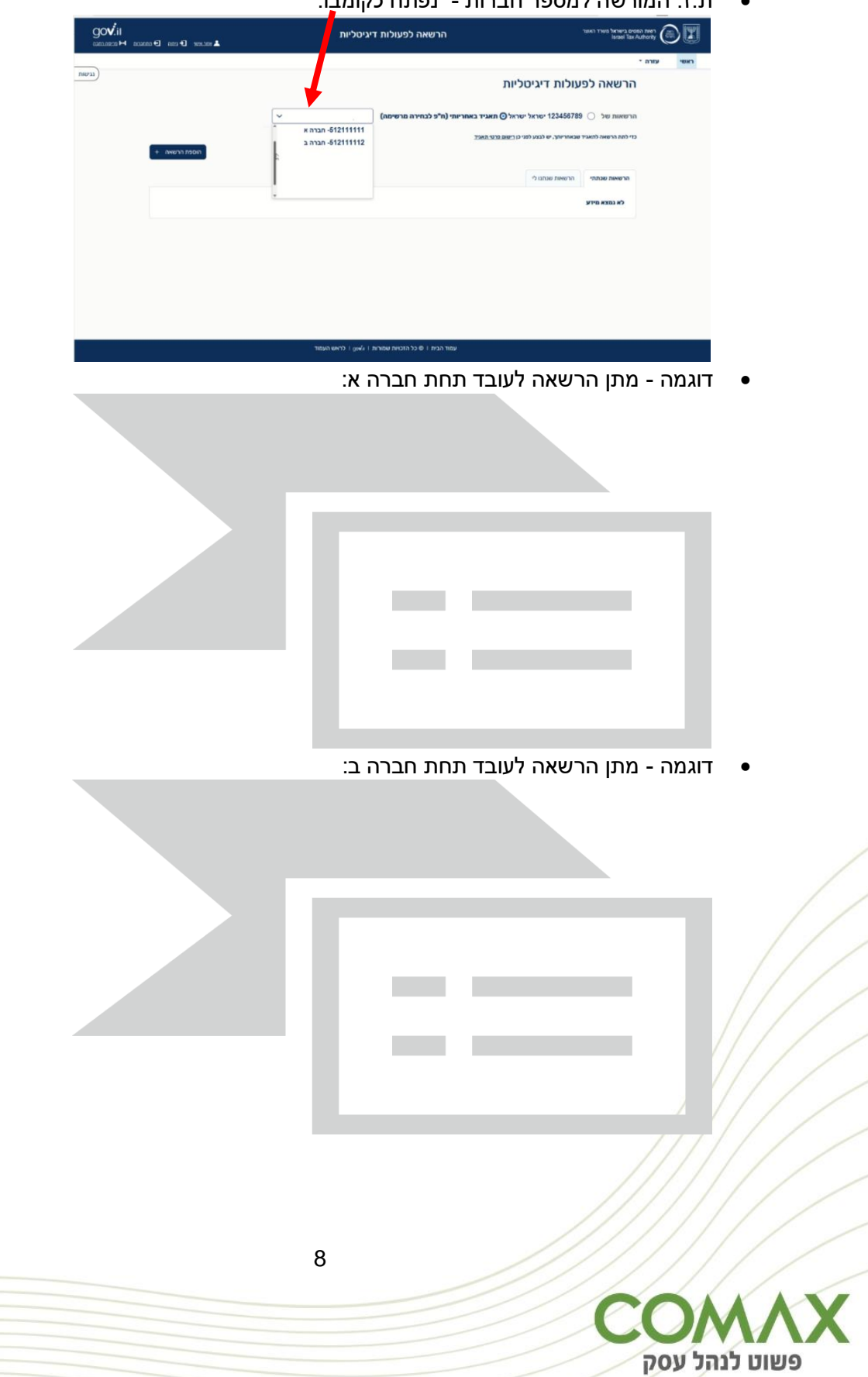

## <span id="page-8-0"></span>מידע נוסף

#### **מידע על תהליך הרישום ומתן/קבלת הרשאה:** [HasmachaInfo/il.gov.go://https](https://go.gov.il/HasmachaInfo)

#### <span id="page-8-2"></span>**כניסה לאזור האישי ברשות המסים )כולל יצירת קוד משתמש):**

<https://go.gov.il/taxes-ishi-em>

#### <span id="page-8-3"></span>**שאלות ותשובות רשות המיסים:**

<span id="page-8-1"></span>[https://www.gov.il/he/pages/faq\\_israel\\_invoice](https://www.gov.il/he/pages/faq_israel_invoice)

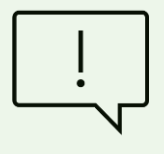

#### <span id="page-8-4"></span>**מה חשוב לכם עוד לדעת?**

 במהלך 2024 כל בקשה של מספר הקצאה ממע"מ תענה אוטומטית בחיוב ע"י רשות המיסים. בהמשך, ייבחנו הבקשות בהתאם לקריטריונים שנקבעו על מנת להבטיח כי מדובר בעסקת אמת .

#### <span id="page-8-5"></span>**הקלה בדיווח מספר ההקצאה במע"מ עסקאות ותשומות עד לסוף השנה:**

 בדוח המפורט )PCN874 )- מספר ההקצאה ייכלל בשדה ייעודי "עתידי" שאופיין לצורך זה כבר בשנת 2010 ע"י רשות המיסים. הלקוח חייב לכלול את מספרי ההקצאה בכל תשומה שנדרשת בגין חשבוניות שסכום המע"מ גבוה מהתקרה שנקבעה בחוק- זהו תנאי בסיסי לקבלת הקובץ כתקין.

\*\*למרות כל האמור לעיל, על מנת להקל על ציבור העוסקים, הוחלט כי קובץ PCN874 המתייחס לתקופות ,4-12/2024 ייקלט גם ללא ציון מספר ההקצאה הן בעסקאות והן בתשומות. ובלבד ששאר השדות שנכללים בקובץ תואמים במדויק את הערכים שעל גבי חשבונית המקור )תאריך, אסמכתא, ספק, סכום(.

 ייתכן וממשקים חיצוניים לרישום חשבוניות במערכת קומקס טרם הוסבו לעבודה במודל חשבוניות ישראל. לקוחות המעוניינים בכך יש לפנות לשירות

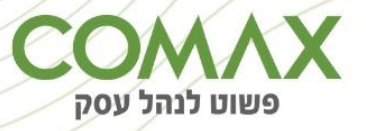

# <span id="page-9-0"></span>התהליך בקומקס

.1 נכנסים למערכת "מוסדות" -< תפריט -< הגדרות -< חשבונית ישראל -< מאפיינים:

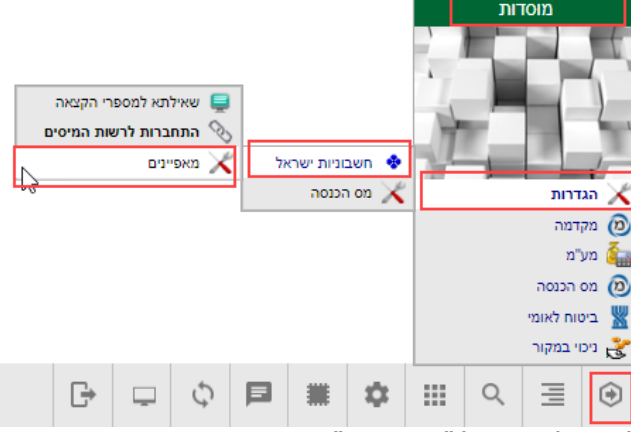

.2 לאחר לחיצה על "מאפיינים" יפתח מסך בו מסמנים את הצ'ק בוקס בשדה "עבודה עם המודל":

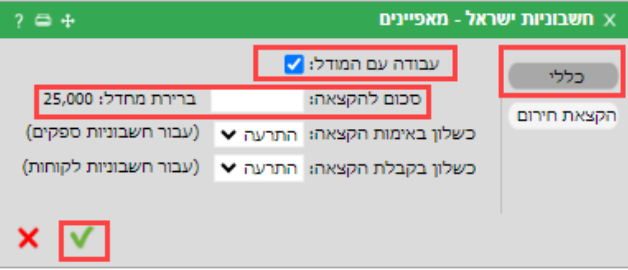

#### **בשדה "סכום להקצאה":**

ניתן להגדיר סכום להקצאה )במידה ורוצים מספרי הקצאה לחשבוניות בסכומים נמוכים יותר ממה שהחוק מחייב).

**אם לא ממלאים את השדה** – ברירת המחדל תהיה 25,000 ₪ כפי שהוגדר כרגע בחוק. **\*\* הסכומים הינם לפני מע"מ.**

.3 לאחר מכן נכנסים לתוכנית "התחברות לרשות המיסים":

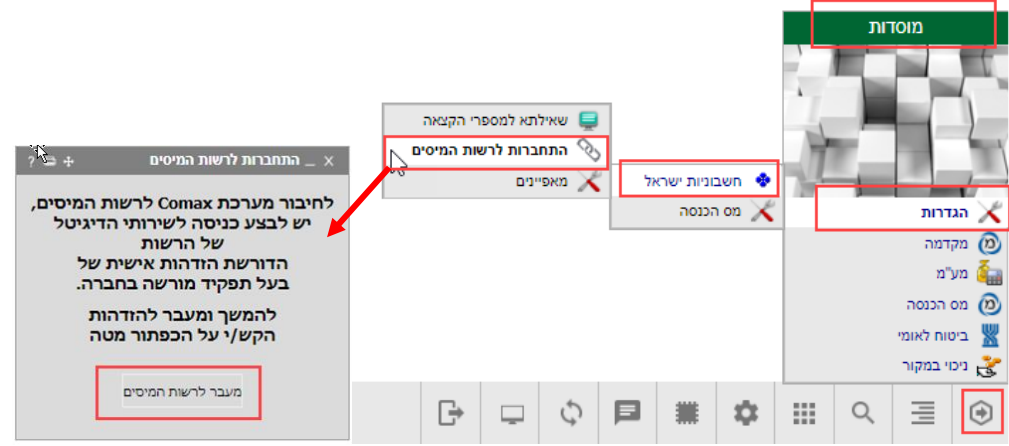

לאחר לחיצה על "מעבר לרשות המיסים" יפתח מסך כניסה לאתר רשות המיסים:

מקלידים את מספר הזהות של בעל הסמכות – מי מהארגון שבעל העסק נתן לו את ההרשאה ברשות המיסים + קוד משתמש (סיסמה שהגדיר)

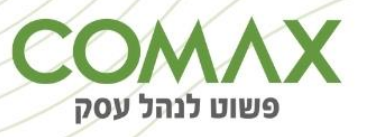

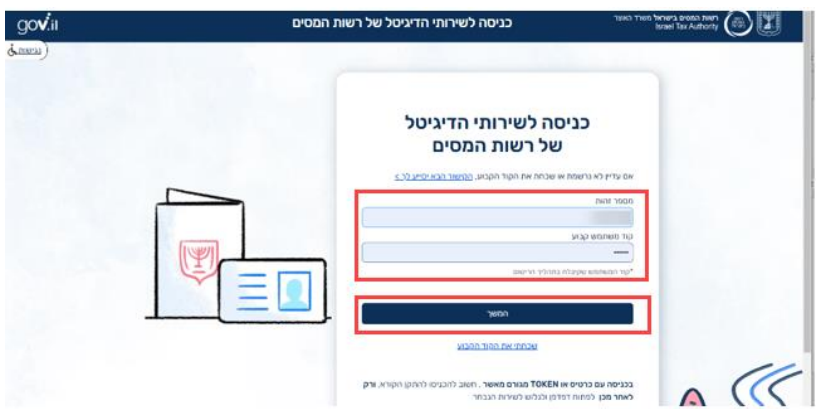

בלחיצה על "המשך" יפתח מסך להקלדת "קוד אימות" – קוד האימות ישלח למייל / נייד שהוגדר בהענקת ההרשאה לבעת הסמכות.

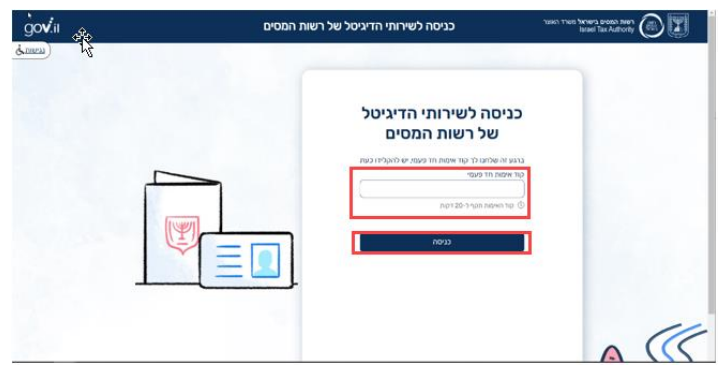

ולבסוף לוחצים על "כניסה" -< נעבור למסך אישור:

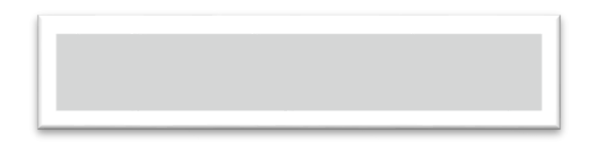

במצב בו קיבלנו את ההודעה – זה אומר שבוצע החיבור ומעתה מספרי הקצאה יוקצו באופן אוטומטי בחשבוניות מחויבות מע"מ מעל הסכום שהגדרנו או בברירת המחדל על פי החוק של רשות המיסים.

\*\*במקרה בו לא סימנו את הצ'ק בוקס בתכנית "מאפיינים" וננסה לבצע את החיבור ב- "התחברות לרשות המיסים" – נקבל הערה:

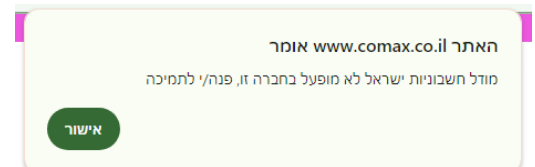

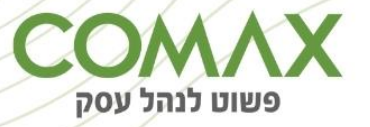

# <span id="page-11-0"></span>איפה נמצא את מספר ההקצאה במסמכים:

#### <span id="page-11-1"></span>**דוגמה למסמך מכירה:**

מערכת "מכירות" -< תפריט -< חשבוניות -< מס -< ניהול:

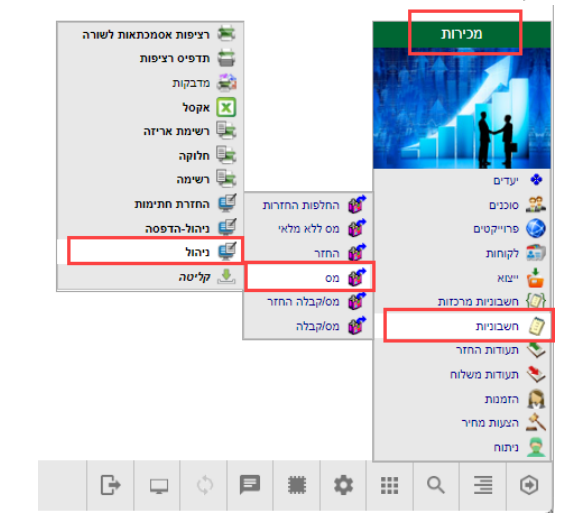

לאחר מכן לוחצים דאבל קליק על שורת החשבונית הרצויה -< ונוכל לראות את השדה החדש של "מספר ההקצאה" ליד שדה "אסמכתא":

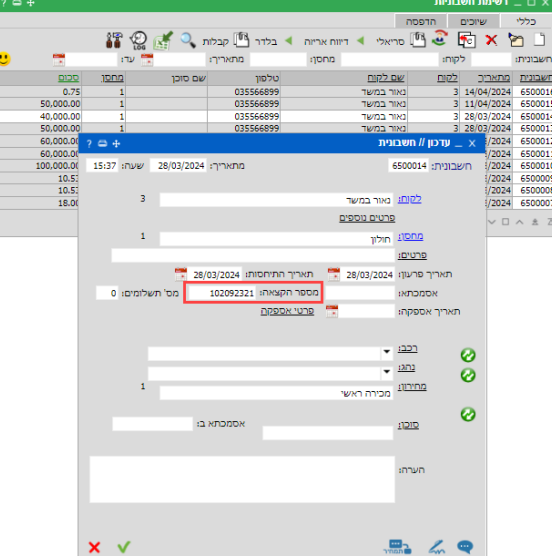

#### <span id="page-11-2"></span>**הקצאה אוטומטית/ ידנית- איך זה עובד?**

- .1 כאשר חשבונית מופקת בסכום החייב במע"מ מעל ל25,000- ₪ -< המערכת משדרת בקשה לקבלת הקצאה מרשות המיסים -< מספר ההקצאה מתקבל בקומקס ומשויך לחשבונית.
	- .2 הקלדת מספר הקצאה באופן ידני במידה ומאיזו שהיא סיבה, חסר מספר הקצאה על גבי החשבונית, בכל שלב ניתן להיכנס לאתר רשות המיסים ולבקש הקצאה ולעדכן באופן ידני בקומקס.

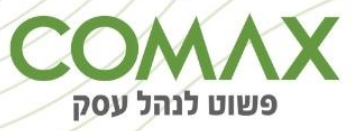

#### <span id="page-12-0"></span>**דוגמה למסמך רכש:**

נכנסים למערכת "רכש" -< תפריט -< חשבוניות -< כניסה/מס -< ניהול:

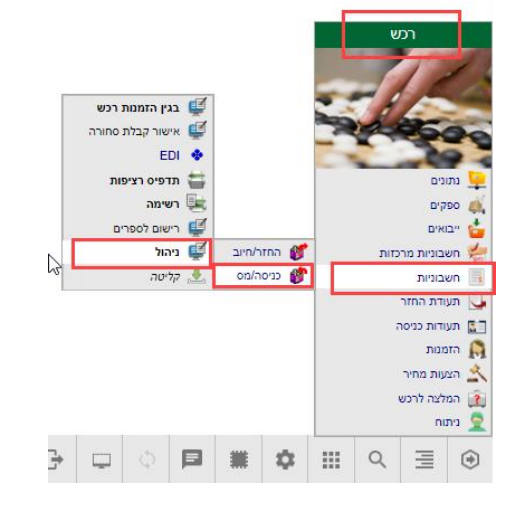

לאחר מכן לוחצים דאבל קליק על שורת החשבונית הרצויה -< ונוכל לראות את השדה החדש של "מספר ההקצאה" ליד שדה "אסמכתא":

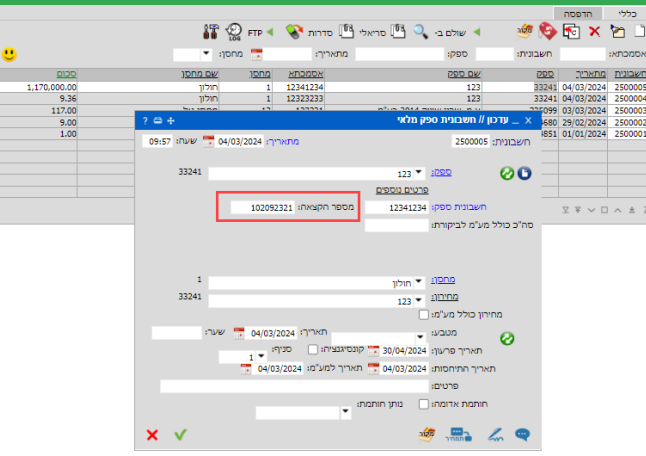

#### <span id="page-12-1"></span>**הקלדה ידנית של מספרי הקצאה כפי שמופיע בחשבונית הספק:**

כאשר מתקבלת חשבונית ספק עם מספר הקצאה -< כשאנחנו מקלידים את מספר ההקצאה בקומקס -< בקליטת המסמך קומקס מבצעת באופן אוטומטי בדיקה מול רשות המיסים שאכן מספר ההקצאה תואם לחשבונית.

<span id="page-12-2"></span>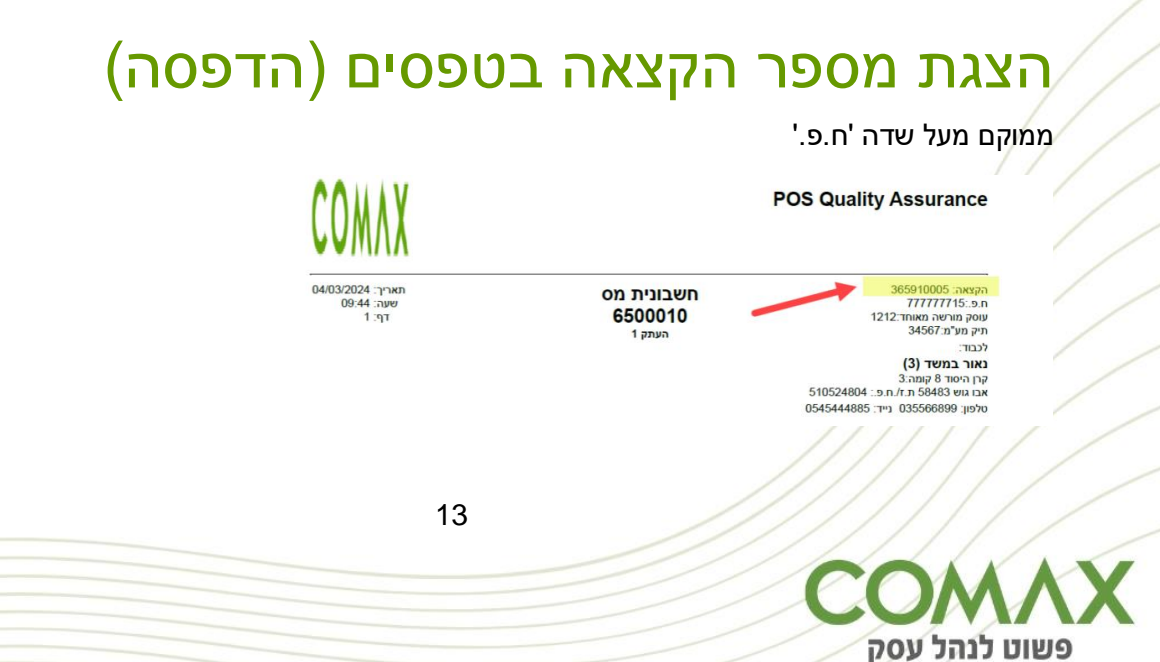

# <span id="page-13-0"></span>דיווח מע"מ:

#### <span id="page-13-1"></span>**נוספו שתי הערות חדשות ב"שגויים לקובץ מע"מ":**

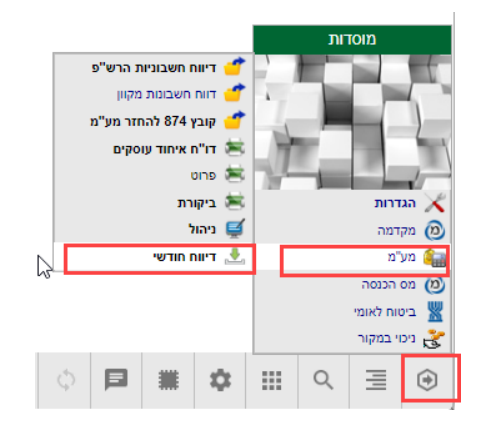

- .1 חסר מספר הקצאה לחשבונית
	- .2 מספר הקצאה לא מאומת

![](_page_13_Figure_5.jpeg)

### <span id="page-13-2"></span>**בנוסף מספרי ההקצאה יתווספו לקובץ חשבוניות 874PCN:**

![](_page_13_Picture_91.jpeg)

![](_page_13_Picture_8.jpeg)

# <span id="page-14-0"></span>Comax2Go

#### <span id="page-14-1"></span>**מכירות:**

חשבונית החזר 651 חשבונית מס 650

חשבונית מס קבלה 652

בעת קליטת מסמך המכר האפליקציה תצא לקבלת מספר הקצאה ברקע בסיומו בין אם הצליח או לא

הצליח, תקלוט את המסמך ותעבור להדפסה.

### <span id="page-14-2"></span>מסופון אנדרואיד

#### <span id="page-14-3"></span>**מכירות / רכש:**

חשבונית מס 650

חשבונית מס 650 בגין ליקוט 616

בעת קליטת מסמך המכר, האפליקציה תצא לקבלת מספר הקצאה ברקע. בסיומו בין אם הצליח או לא הצליח תקלוט את המסמך ותעבור להדפסה.

חשבונית ספק 250

יתאפשר להקיש מספר הקצאה בכותרת המסמך בעת קליטת מסמך הרכש, האפליקציה תתעד את מספר ההקצאה, תקלוט את המסמך ותעבור להדפסה. לא יתבצע אימות למספר ההקצאה.

# <span id="page-14-4"></span>קופות קומקס

נתמך מגרסת קופה +244 חשבונית מס קבלה 652 חשבונית מס קבלה החזר 654 חשבונית מס 650

![](_page_14_Picture_15.jpeg)

15

# <span id="page-15-0"></span>מסמכים בקומקס

![](_page_15_Picture_403.jpeg)

בהצלחה!

![](_page_15_Picture_3.jpeg)